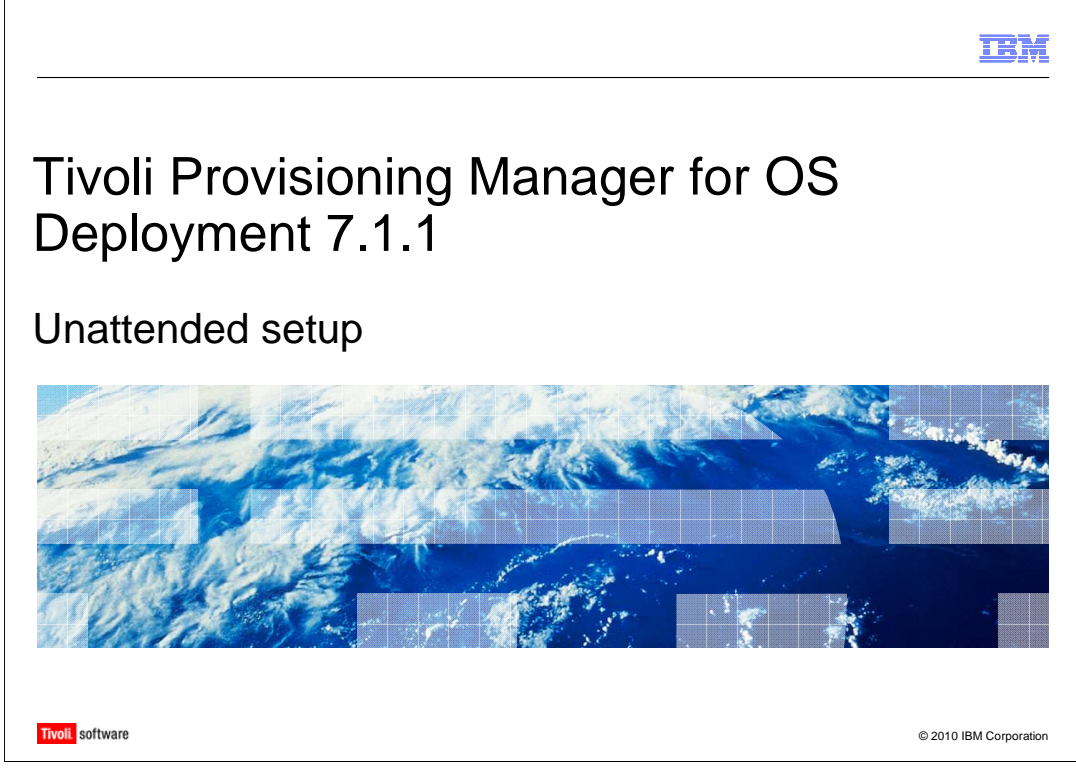

In this module, you learn how to create an unattended setup profile for any supported target operating system, including Windows®, Linux®, AIX®, and Solaris.

unattended\_setup.ppt

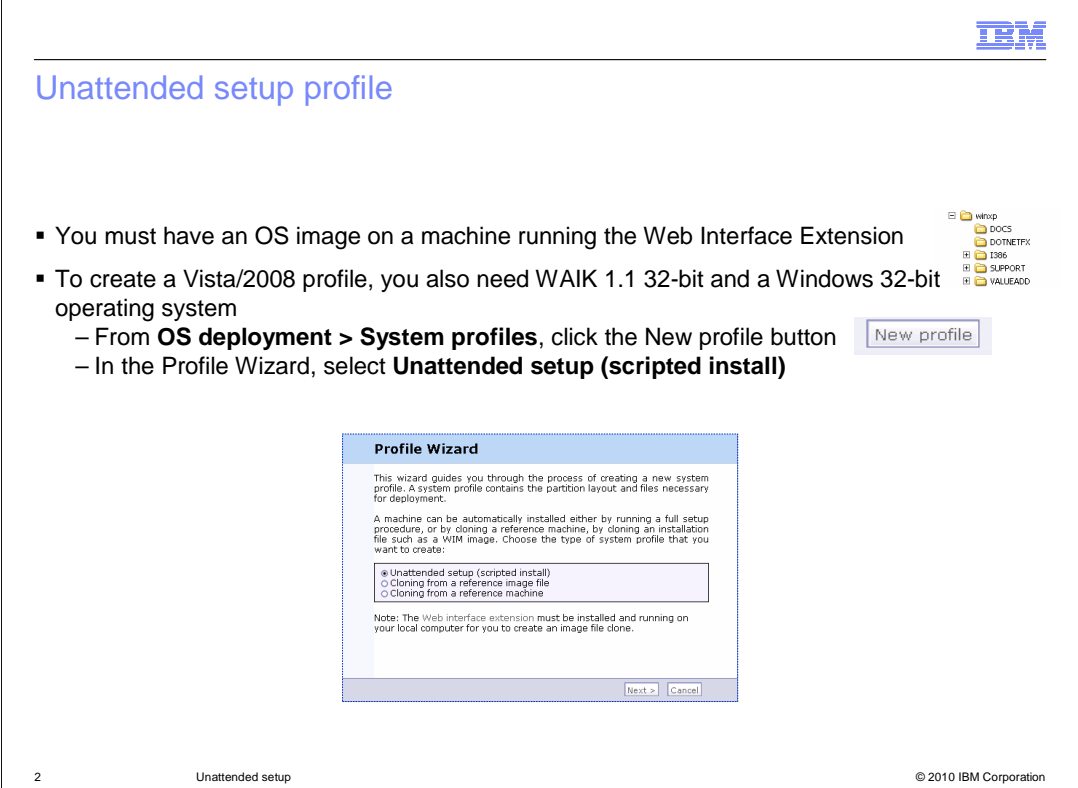

In Tivoli<sup>®</sup> Provisioning Manager for OS Deployment, an unattended setup image is a profile that is created from an operating system image, for example, a Windows CD/DVD image. The first prerequisite to create this profile is to have the operating system image on a machine that is running the Web Interface Extension. For AIX and Solaris unattended profiles, additional actions are needed. If you are building a Windows Vista/2008 unattended profile, that machine must also have WAIK 1.1 32-bit installed and must run a Windows 32-bit operating system. Windows 2000 is not supported. After you have the source image available, you click the New profile button from the OS deployment > System profiles page in the product WEBUI and follow the wizard. Then, you specify the computer where the material to create your profile can be found and the directory where the images are located.

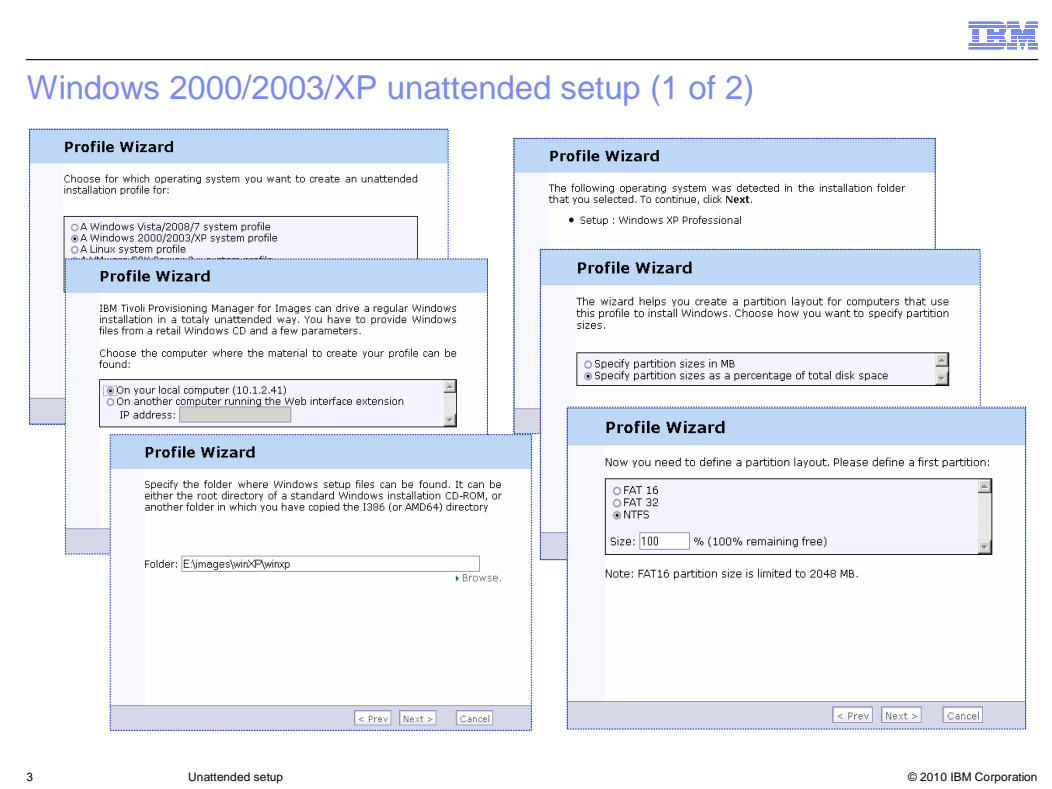

 To create a Windows 2000, 2003, or XP system profile you need the Windows source images available on a machine running the Web Interface Extension. From the OS deployment > System profiles page in the product WEBUI, you click the New profile button. Then, you select A Windows 2000/2003/XP system profile. You specify the computer where the material to create your profile can be found. It can be the Tivoli Provisioning Manager for OS Deployment server itself or another computer with the Web Interface Extension running. You also specify the directory where the images are located. You can specify the partition layout and the partition type for the first partition only. Later, you can edit the created profile and add new partitions or modify the existing one.

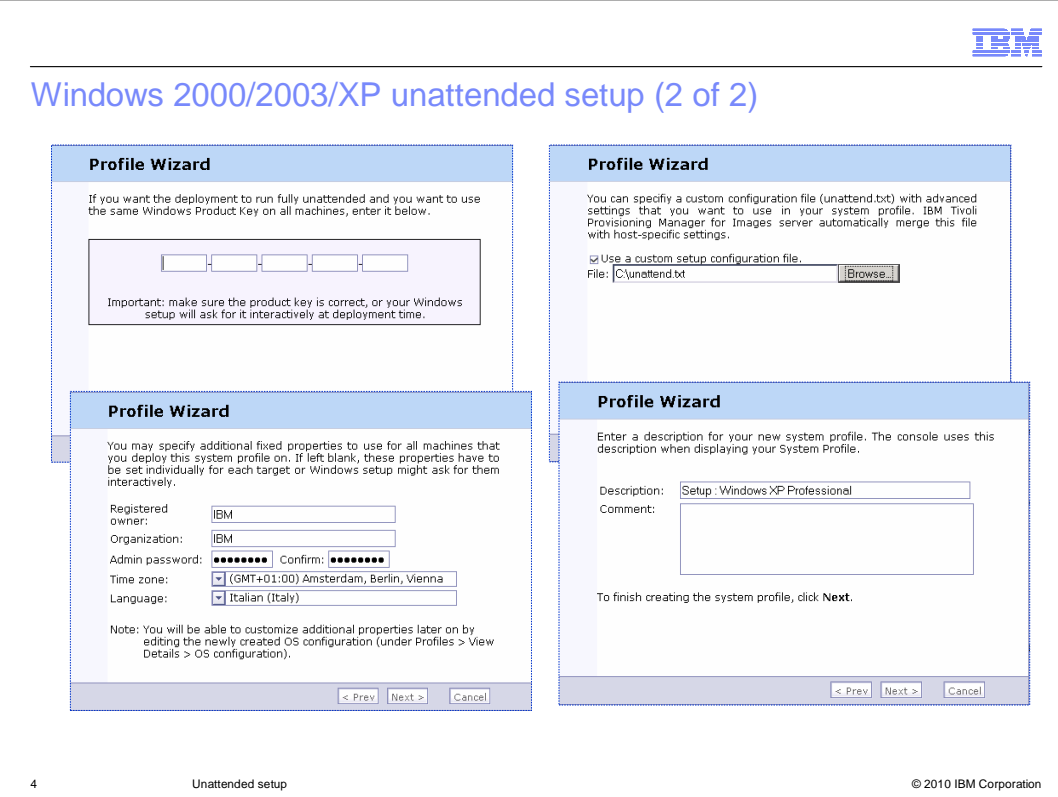

 additional fixed properties, like the administrator password. You can set these fixed properties separately for each host. If you want to use a custom configuration file with advanced Windows installation settings, you can specify the full path to the unattend.txt file. Notice that the settings in the unattend.txt file will be merged by the product with the host-specific settings during the operating system deployment. The Profile wizard prompts you to specify the Windows product key. If you are setting the key at a profile level, that value is used for all the deployed machines. You also specify

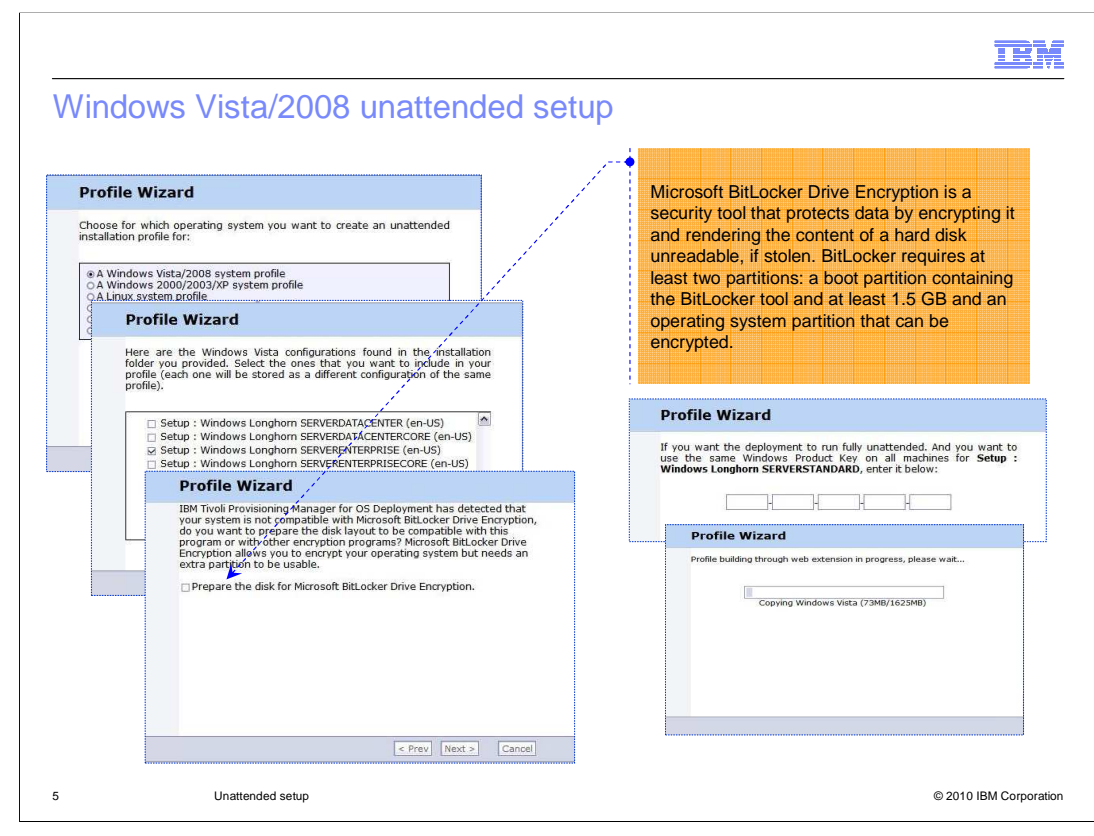

 A Windows Vista/2008 unattended profile creation is very similar to the Windows 2000/2003/XP. The difference that you see in the sequence of screen captures is that you can select multiple Vista/2008 configurations to be included in the profile. You can also choose to prepare the disk for the Microsoft<sup>®</sup> BitLocker drive encryption. This encryption is a security tool protecting data by encrypting it and making a hard disk unusable if stolen. This option requires at least two partitions, and the boot partition must have at least 1.5 GB.

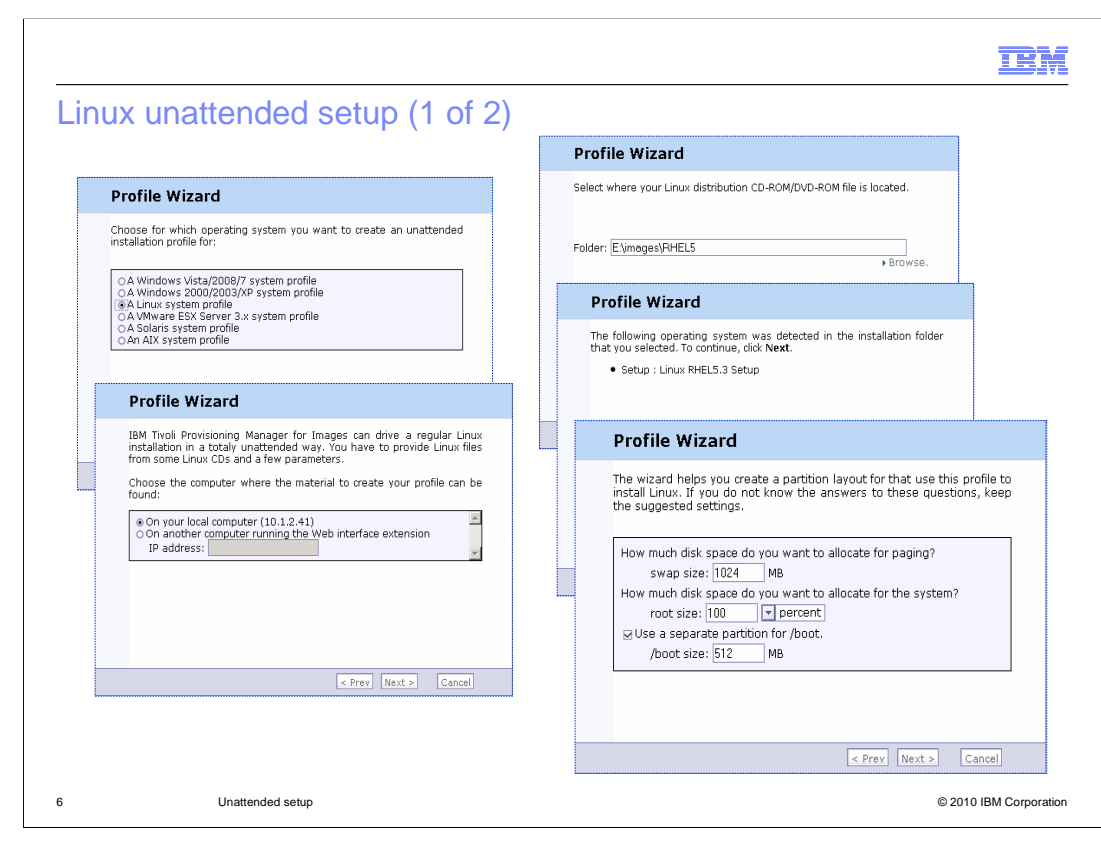

 For a Linux unattended profile creation, you must have the Linux setup image on a machine running the Web Interface Extension. You must specify the image folder in the profile wizard. During the profile creation, you can modify the base partition layout by setting the partition sizes.

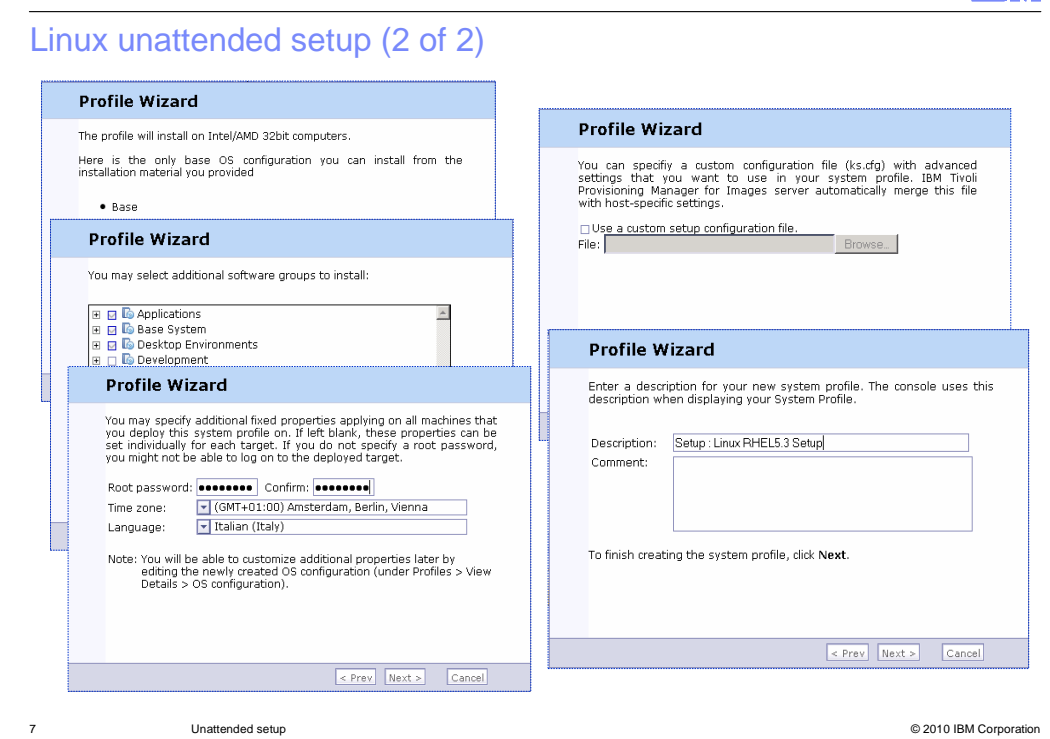

 In the wizard, you can select additional Linux software groups to be installed among the ones available in the setup image. You can then specify some additional system properties, such as the root password, that can be set later individually for each target. If you want to use a custom configuration file, ks.cfg, you specify its location so that the product merges those advanced settings with the host-specific settings during the deployment on the target system.

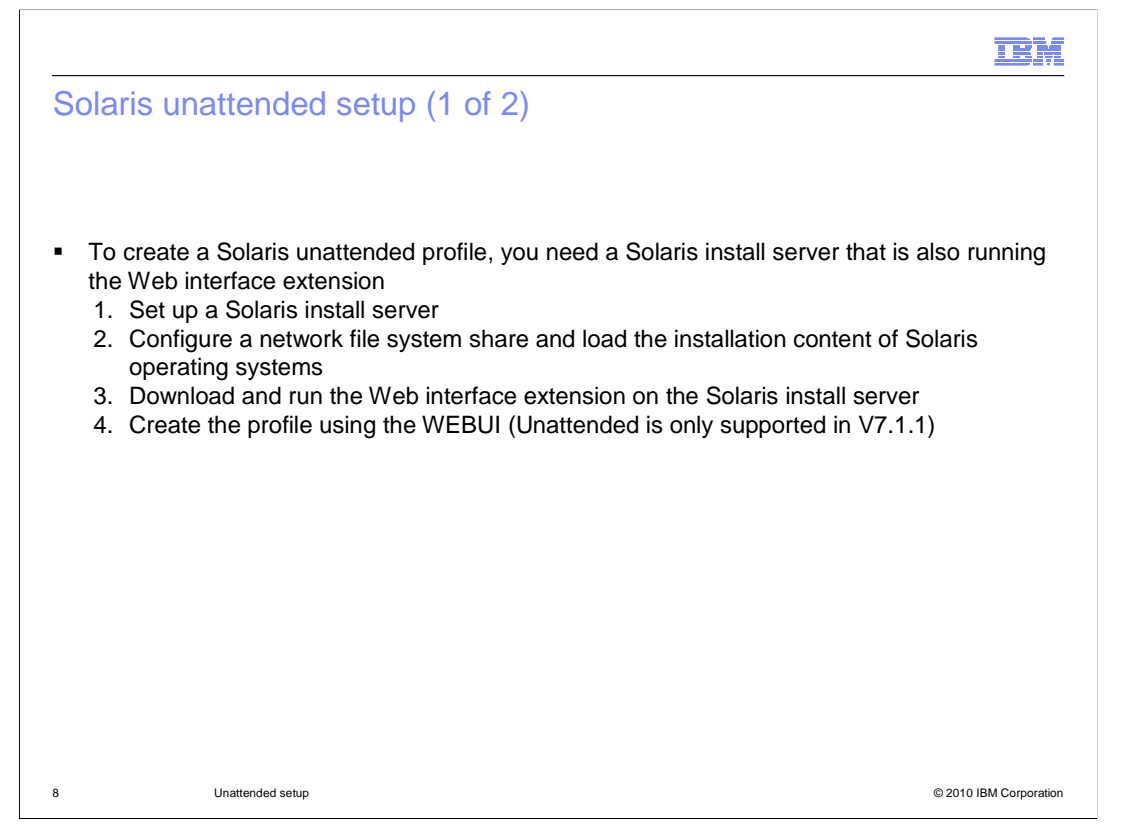

 Tivoli Provisioning Manager for OS Deployment does not require a full Solaris installation environment (with JumpStart) to provision Solaris. The only requirement is to have the corresponding operating system image files available using a Network File System (NFS) share to create the Solaris unattended setup. To create a Solaris profile, you need to have a Solaris install server, which can be configured on any standard Solaris computer. You must also be running the Web interface extension. Here are the required steps: 1. Set up images into that folder; 3. Download and run the Web interface extension on the Solaris install server; 4. Create the Solaris unattended profile from the product WEBUI. a Solaris install server; 2. Configure a network share and load the Solaris installation

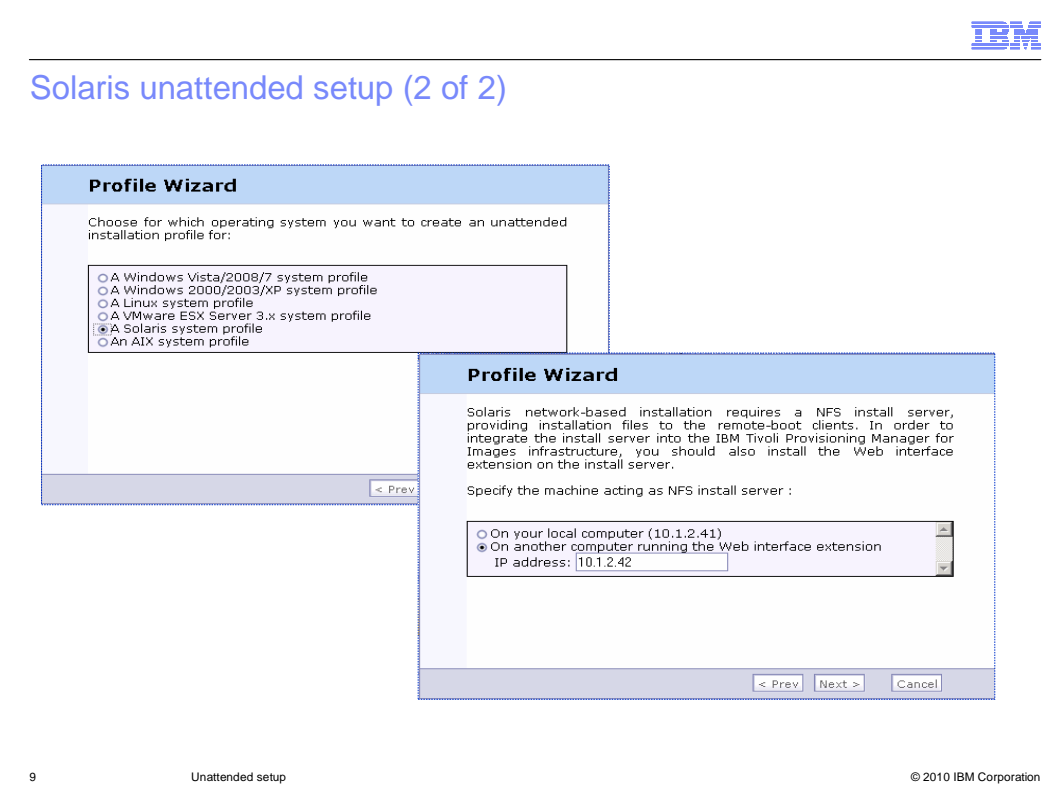

During the Solaris profile creation, you must specify the IP address of the Solaris machine that is hosting the image files in a network file system share and running the Web Interface Extension.

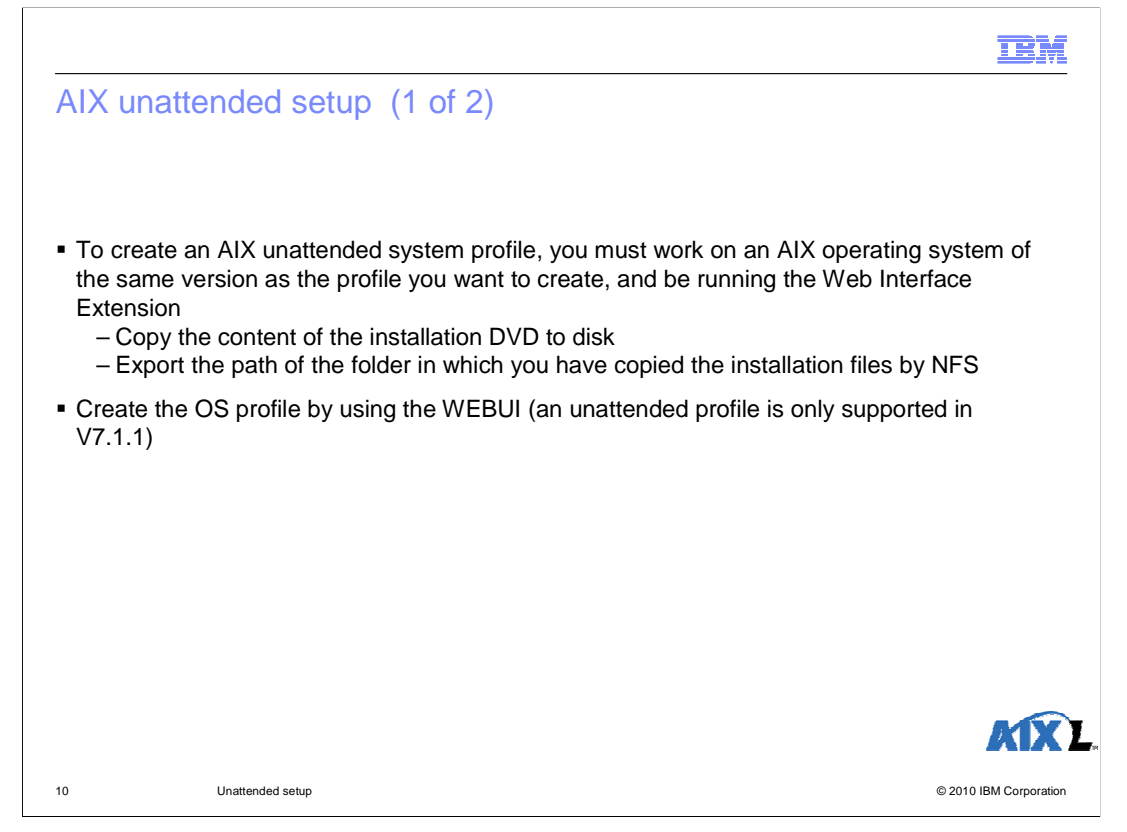

 To create an AIX unattended setup profile, you must have the AIX operating system image files. To obtain the files, use a Network File System (NFS) share on an AIX machine that is running the Web interface extension. First, copy the content of the installation DVD to NFS. Then, create the OS profile by using the WEBUI. Notice that in 7.1.1 you can only create unattended profiles for AIX. disk. Next, export the path of the folder in which you have copied the installation files by

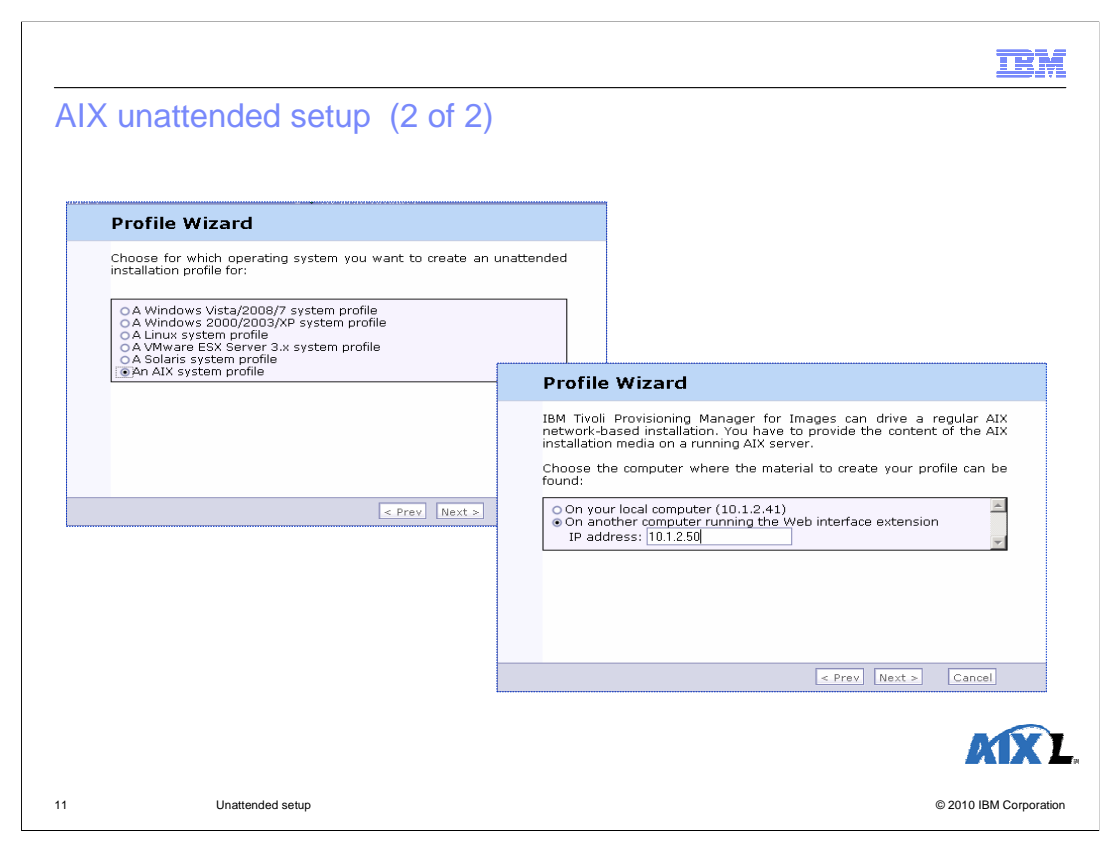

 When creating the AIX profile, in the wizard, you specify the IP address of the machine that is hosting the AIX image files using the NFS share and is running the Web Interface Extension.

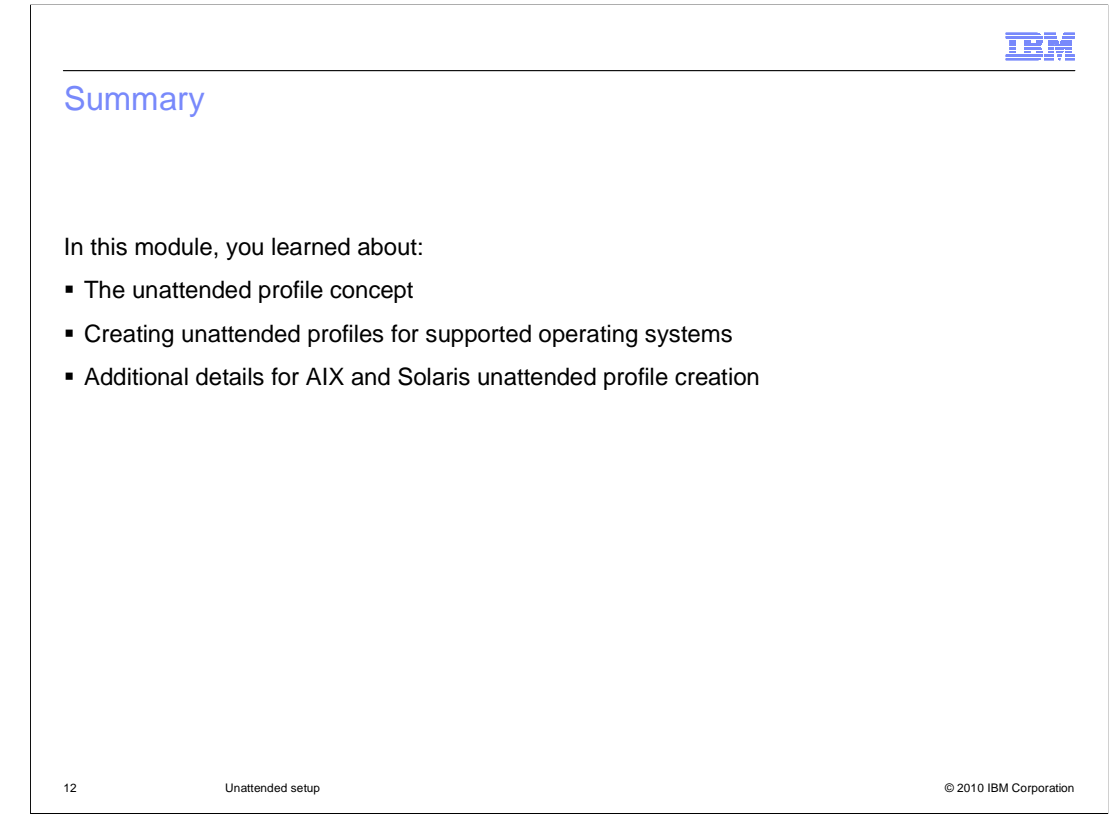

 In this module, you learned about the unattended profile concept, how to create unattended profiles for supported operating systems, and

additional details for AIX and Solaris unattended profile creation.

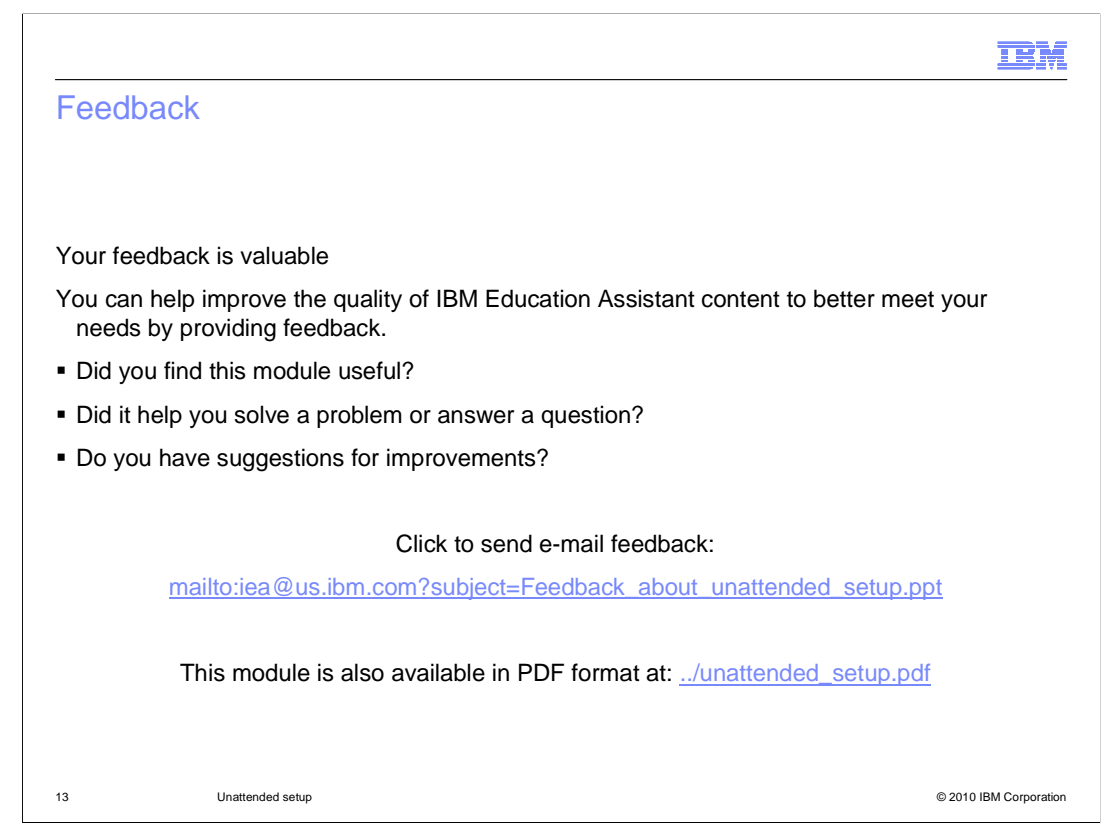

 You can help improve the quality of IBM Education Assistant content by providing feedback.

## Trademarks, disclaimer, and copyright information

IBM, the IBM logo, ibm.com, AIX, and Tivoli are trademarks or registered trademarks of International Business Machines Corp., registered in many jurisdictions worldwide. Other product and service names might be trademarks of IBM or other companies. A current list of other IBM trademarks is<br>available on the Web at "Copyright and trademark information" at http://www.

THE INFORMATION CONTAINED IN THIS PRESENTATION IS PROVIDED FOR INFORMATIONAL PURPOSES ONLY. Linux is a registered trademark of Linus Torvalds in the United States, other countries, or both.

THE INFORMATION CONTAINED IN THIS PRESENTATION IS PROVIDED FOR INFORMATIONAL PURPOSES ONLY. WHILE EFFORTS WERE<br>MADE TO VERIFY THE COMPLETENESS AND ACCURACY OF THE INFORMATION CONTAINED IN THIS PRESENTATION, IT IS PROVIDED<br> PRODUCT PLANS AND STRATEGY, WHICH ARE SUBJECT TO CHANGE BY IBM WITHOUT NOTICE. IBM SHALL NOT BE RESPONSIBLE FOR ANY DAMAGES ARISING OUT OF THE USE OF, OR OTHERWISE RELATED TO, THIS PRESENTATION OR ANY OTHER DOCUMENTATION. NOTHING CONTAINED IN THIS PRESENTATION IS INTENDED TO, NOR SHALL HAVE THE EFFECT OF, CREATING ANY WARRANTIES OR REPRESENTATIONS FROM IBM (OR ITS SUPPLIERS OR LICENSORS), OR ALTERING THE TERMS AND CONDITIONS OF ANY AGREEMENT OR LICENSE GOVERNING THE USE OF IBM PRODUCTS OR SOFTWARE.

© Copyright International Business Machines Corporation 2010. All rights reserved.

14 © 2010 IBM Corporation

**TEM**